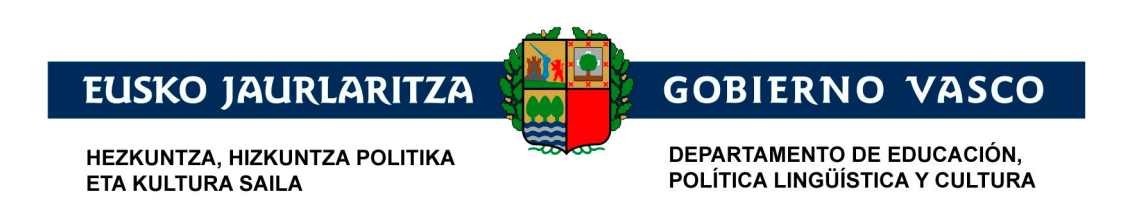

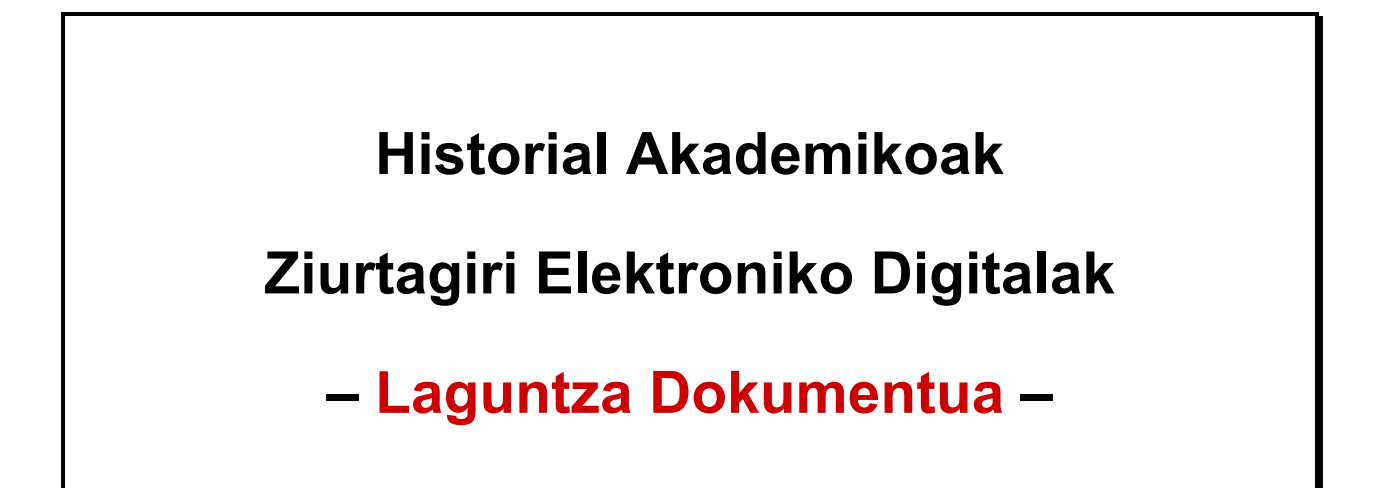

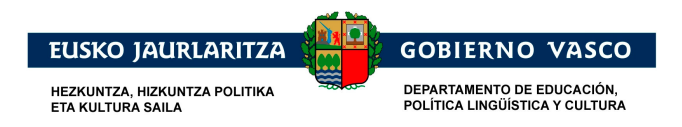

# **AURKIBIDEA**

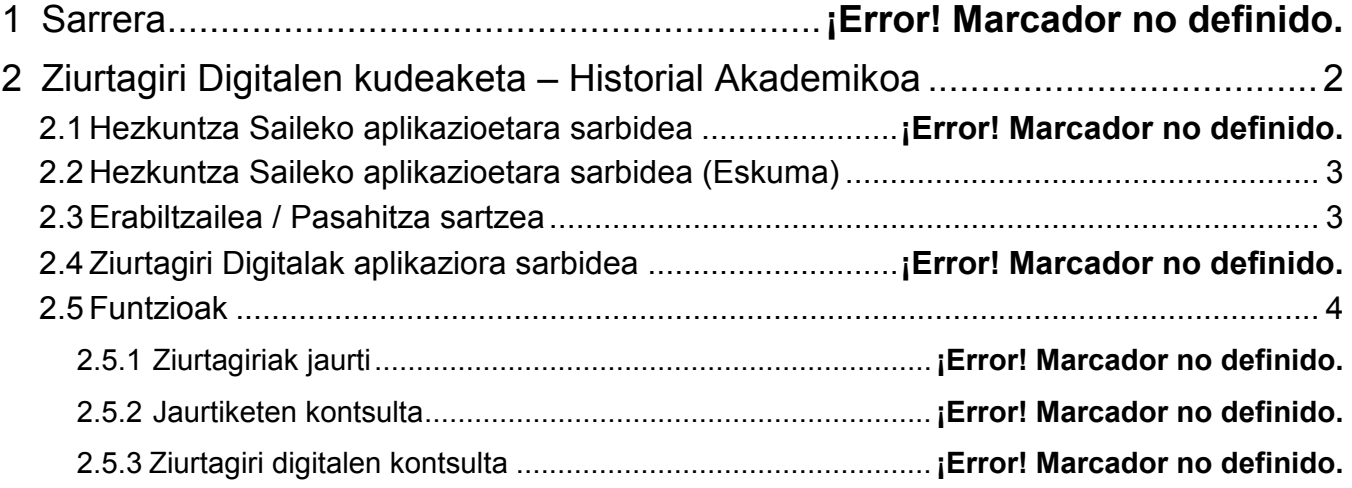

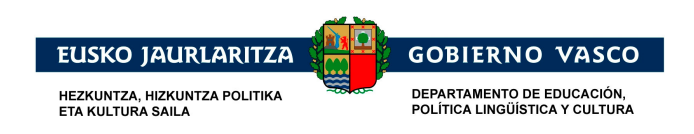

### **1 Sarrera**

Dokumentu honek, 2015-1016 ikasturterako Historial Akademikoei dagozkien Ziurtagiri Elektroniko Digitalak sortzeko, kudeatzeko eta kontsultatzeko jarraitu beharreko prozeduraren ikuspegi bat eskaintzen du.

# **2 Ziurtagiri Digitalen Kudeaketa – Historial Akademikoa**

# **2.1 Hezkuntza Saileko aplikazioetara sarbidea**

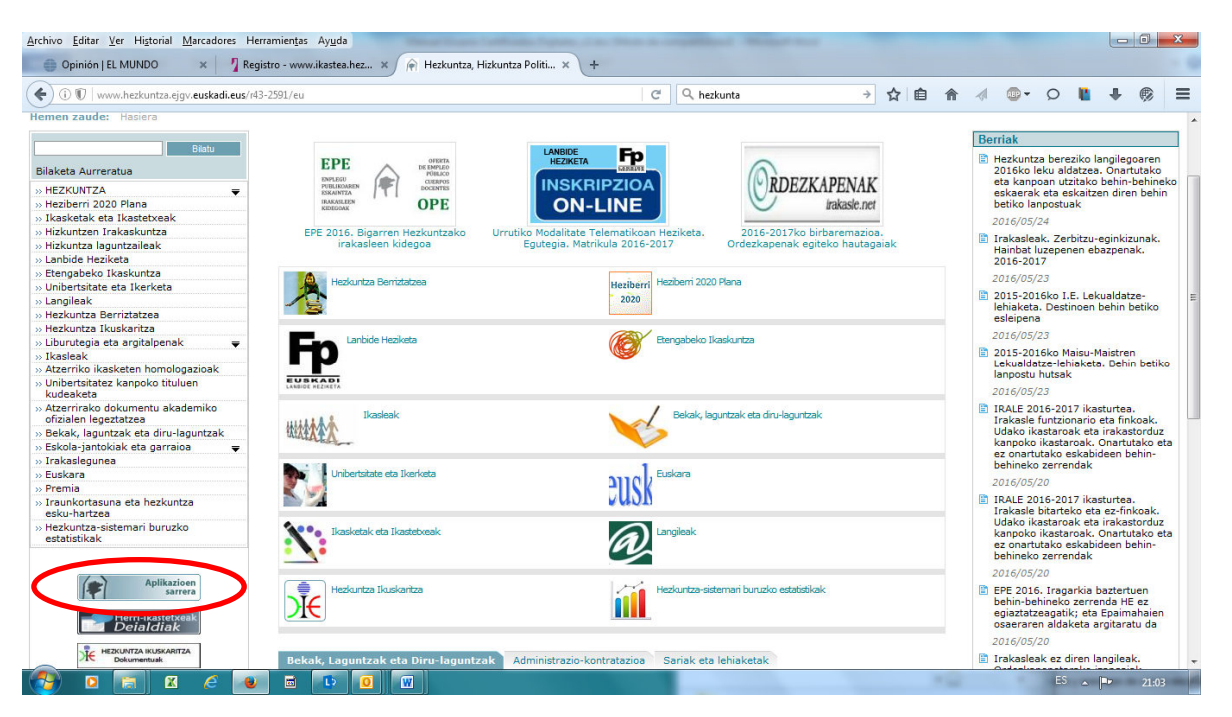

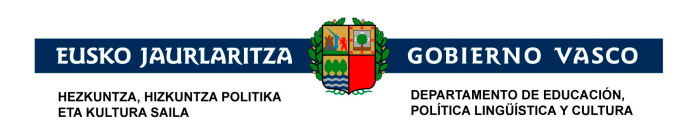

# **2.2 Hezkuntza Saileko aplikazioetara sarbidea (Eskuma)**

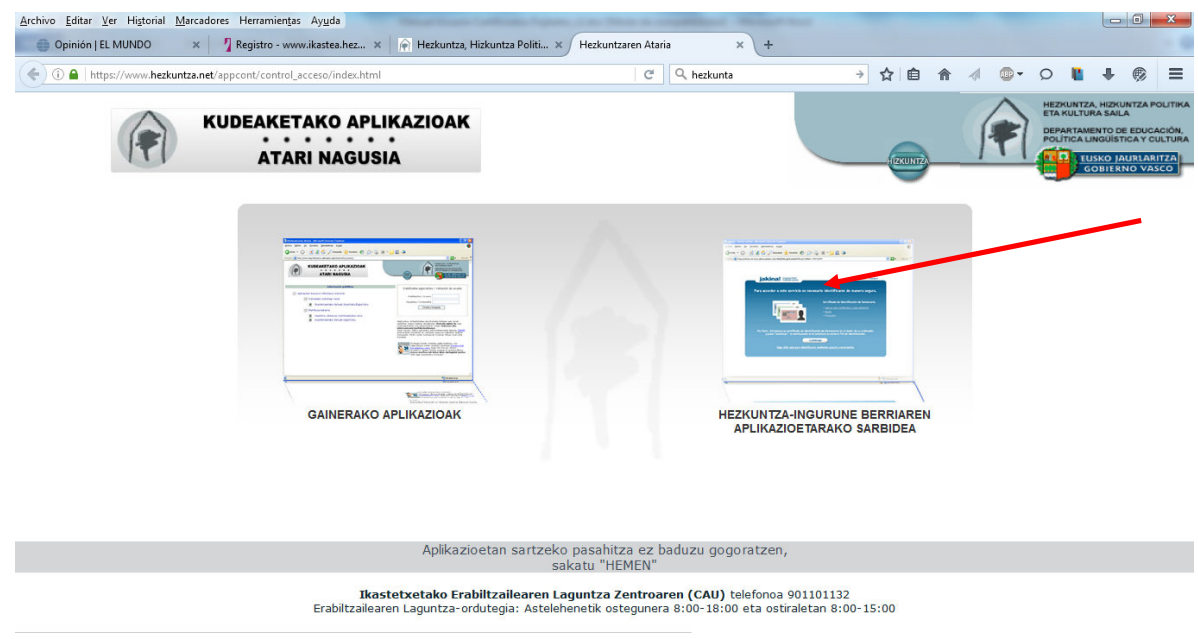

# **2.3 Erabiltzailea / Pasahitza sartzea**

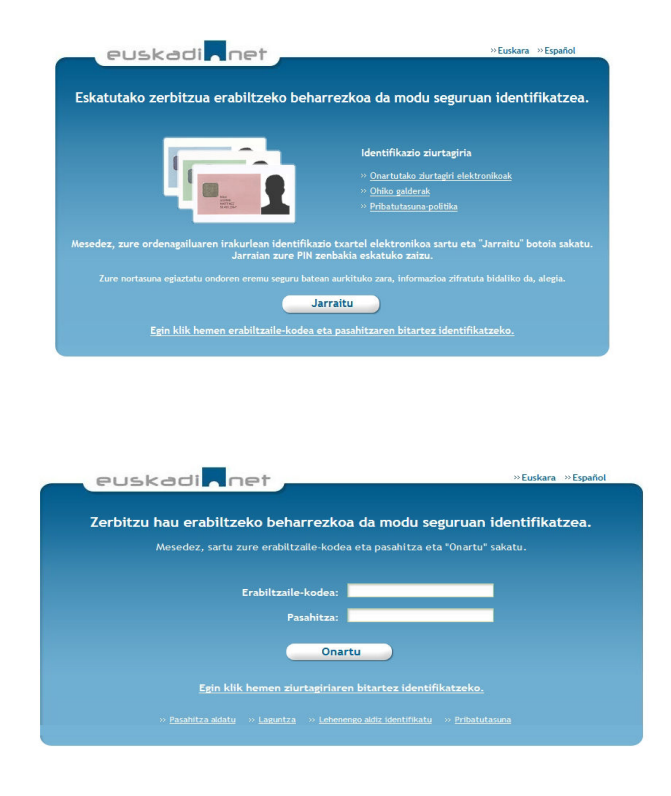

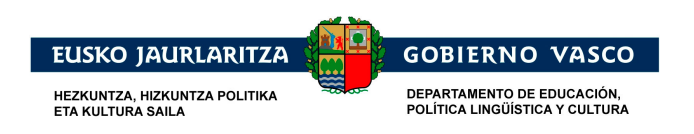

# **2.4 Ziurtagiri Digitalak aplikaziora sarbidea**

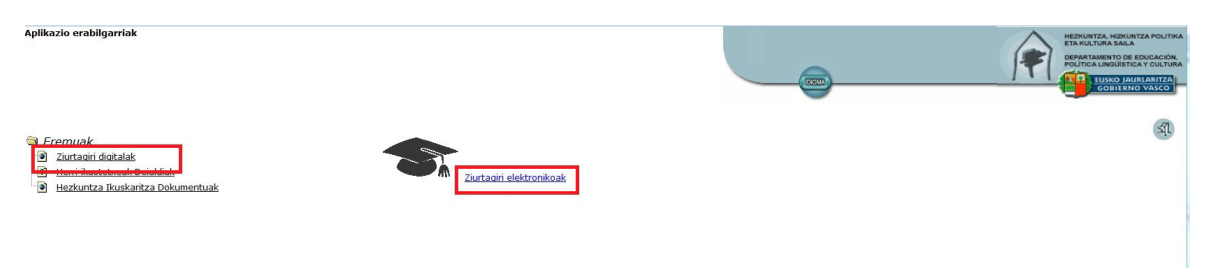

Ziurtagiri Digitalen aplikazioak, Zerbitzu Zentralekoei, Lurralde Ordezkaritzari zein Ikastetxeei Ziurtagiri elektronikoen igorpena eta kontsulta baimentzen die.

Ziurtagirien sorrera aipatutako aplikaziotik egiten da eta era horretan, gaueko prozesu batean igorpena egiten joaten da. Hau da, jaurtiketa egin den egunetik gutxienez hurrengo goiza arte, ziurtagiri hori ez da eskuragai egongo.

Sorrera prozesuak aldi berean jaurtitzen dituzten ikastetxe kopuruaren arabera, ziurtagiria lortzeko denbora aldakorra izan daiteke, kasu batzutan 3 egun pasa ondoren erabilgarri egon daitezkeelarik (gaueko 2 prozesu).

Igorri den ziurtagiria ondorengo hiru aukera hauetatik kontsultatu eta deskargatu daiteke:

- a) Zerbitzu Zentralentzat, Lurralde Ordezkaritzentzat eta Ikastetxeentzat: aplikaziotik bertatik.
- b) Ikasleentzat eta familientzat: Ikastea ataritik.
- c) Ikasleentzat: Nire Kudeaketak aukeratik (www.euskadi.eus barruan. Ikusi 2.5.3.2. atala. Nire Kudeaketak – Ikasleak aukeretatik).

# **2.5 Funtzioak**

Aplikazioak Zenbitzu Zentraleko, Ordezkaritzetako eta Ikastetxeetako erabiltzaileei hiru aukera ematen dizkie:

- 1. Ziurtagiriak jaurti (gaueko prozesuan hauen igorpena eskatzeko)
- 2. Egindako jaurtiketen kontsulta
- 3. Berez sortutako (ikastetxeak sortuak) eta/edo beste zentro batzuek sortutako ziurtagirien kontsulta

Aplikazioan sartzeko Ziurtagiri digitalak esteka sakatu behar da, izen bera duen eremuaren barruan.

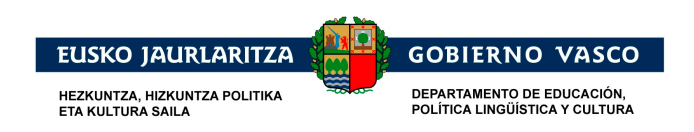

## **2.5.1 Ziurtagiriak jaurti**

Funtzionaltasun honek, adierazitako irizpide batzuen arabera eta ziurtagiri motaren arabera aldatuko direnak, ziurtagirien sorrera eskatzeko aukera ematen du.

Aplikazioaren barruan:

- 1. Goian eta eskuman kokatuta dagoen menua sakatu: "Ziurtagiriak"
- $2$   $|$  Ziurtagiriak Ziurtagiriak jaurti esteka hautatu.

Orduan, ondorengo pantaila agertuko da, motaren, ikastetxearen eskaintzaren eta gaituta dauden ziurtagirien arabera, jaurti (sortu) beharreko ziurtagiri mota aukeratzeko helburuarekin.

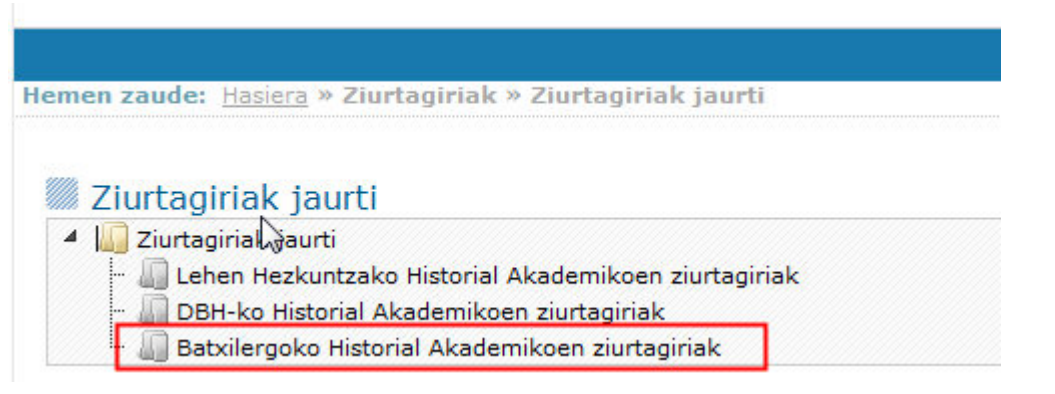

Adibidez, Batxilergoko Historial Akademikoen ziurtagirientzat Batxilergoko Historial Akademikoen ziurtagiriak esteka aukeratuko da.

Une horretan ondorengo pantaila agertuko da:

Batxilergoko Historial Akademikoen ziurtagiriak

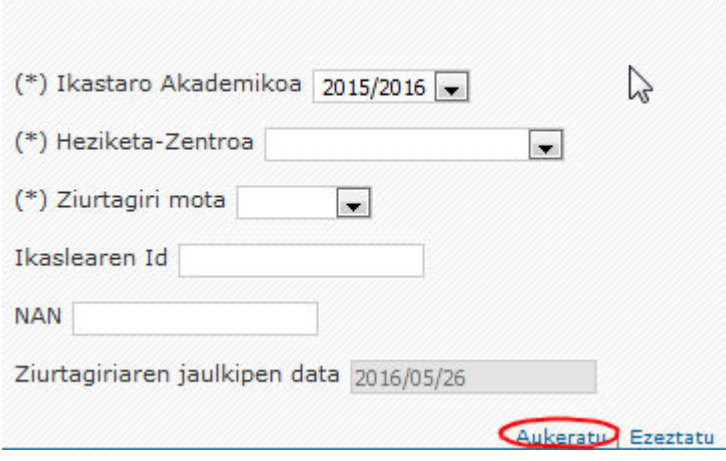

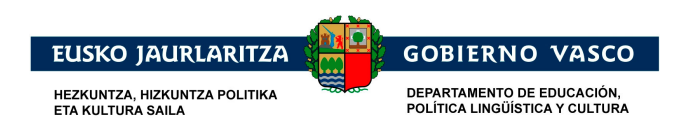

- Zerbitzu Zentralak bakarrik hautatu ahal izango du ikastetxea, ikastetxeek beraienak bakarrik sortu ahal izango dituzte, bera aldatu ezin izanez.
- Ikasturtea: 2015 aukeratu beharko da (2015-2016 ikasturtea)
- Ziurtagiri Mota:
	- o **Azkena: etapa bukaerako ziurtagirientzat, adibidez Batxilergoko bukaerakoak, kurtso bukaeran sortzen direnak, Aktak behin betiko itxi ondoren.**
	- o Partziala, ikastetxez lekualdatzen den ikaslearentzat eta partziala lortu nahi denarentzat, etapa bukaerarekin bat ez datorrena.
- Ikasle Id-a edo NANa: ziurtagiri partzialentzat bakarrik.
- Igorpen data: historialen kasuan automatikoki kargatzen da egunaren datarekin.

*Hautaketa irizpideak adierazi ondoren, esteka sakatu behar da.* 

Oraindik ez da ziurtagirien igorpenaren eskaera jaurtitzen bukatu, ondorengo pantaila agertu arte eta botoia sakatuz jaurtiketa baieztatzen denera arte.

Pantaila hau agertu arte **segundu batzuk pasa daitezkeela** gogoratzea **garrantzitsua** da.

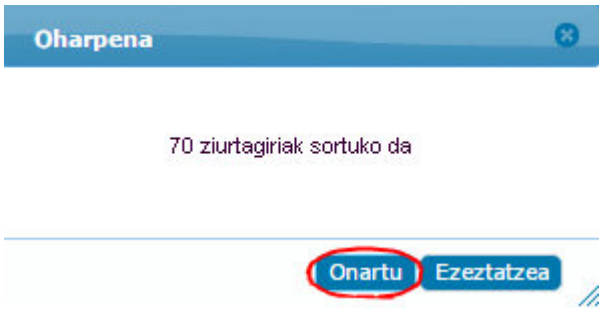

Prozesu honek sortuko diren ziurtagiriak erakutsiko ditu. Zenbakia etapa bukatzen duten ikasleekin bat etorriko da, adibidez, Batxilergo kasuan, kalifikazioak sartuta dituzten, bataz besteko nota duten eta titulua lortzen duten ikasleekin.

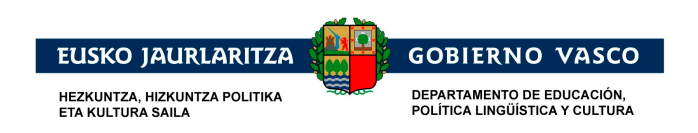

## **2.5.2 Jaurtiketen kontsulta**

Funtzionaltasun honek egindako jaurtiketen xehetasuna (horietako bakoitzean gehitu diren ikasleen erlazioa) eta hauen egoera kontsultatzeko aukera ematen du. XLNET erabiltzaile eta pasahitzaren bitartez aplikazioan sartuta gaudelarik, **zaintagiriak-Jaurtiketeen kontsultak** esteka hautatu behar da.

Pantaila hau agertuko da:

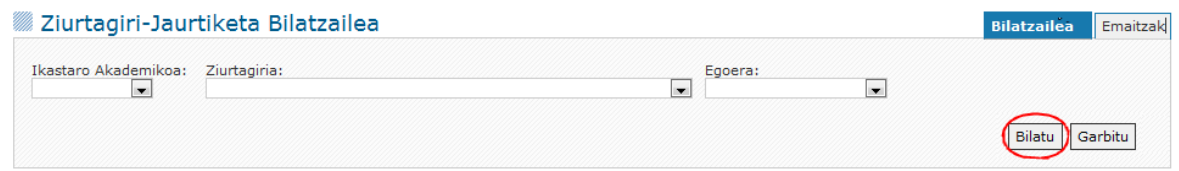

Formularioaren gainean hurrengo eragiketak egin daitezke:

- Formularioa garbitu, sartutako aldaketak baztertu egiten ditu eta jatorrizko balioetara hasieratzen du. **Garbitu** botoiaren bitartez.
- Ziurtagiri digitalen igorpenen jaurtiketak bilatu, ikasturtea, ziurtagiri mota edo egoera bezalako datuak sartuz,  $\boxed{\text{Bilatu}}$  botoia erabiliz.

Bilatu botoia sakatuz, jaurtiketen kontsulta pantaila agertuko da. Ondorengoa da:

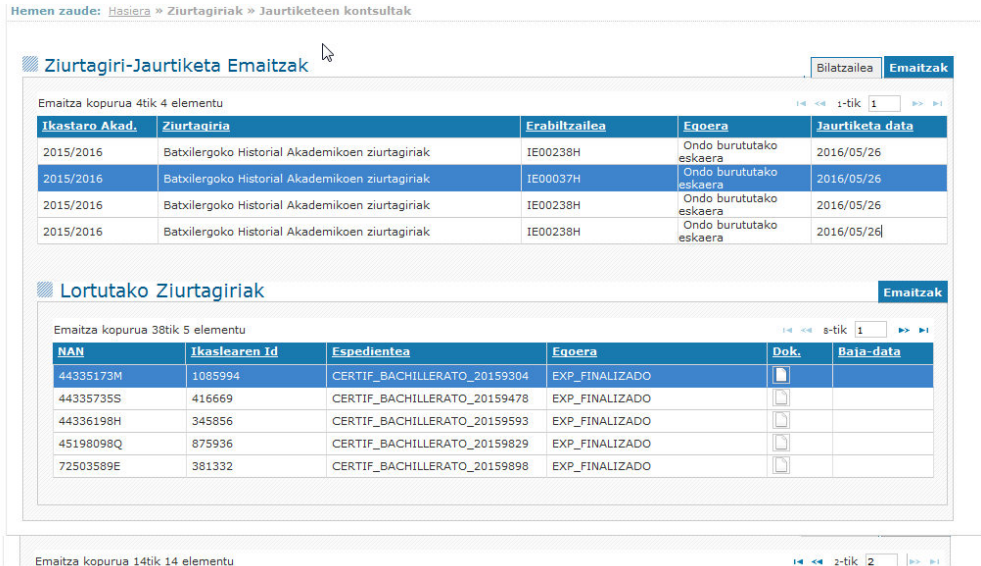

Goialdean jaurti diren prozesu guztiak ikus daitezke. Normalean, eta historialen datuetan aldaketak egongo ez balira, jaurtiketa prozesu batekin nahikoa izan beharko

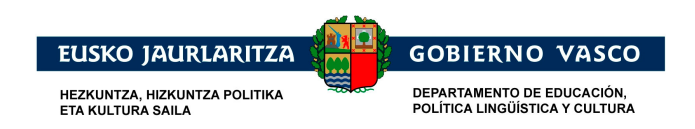

litzateke, jaurtiketa batek ikastetxe bateko maila edo etapa zehatz bati dagozkion ziurtagiri guztiak sortzen baititu.

#### **Ziurtagiriak sortzeko aldez aurretiko baldintza akten behin betiko itxiera (Ohikoak eta ez ohikoak) prozesua eginda egotea da.**

#### **Noiz eta zergatik izan daitezke beharrezkoak ziurtagiri sorrera/jaurtiketa prozesu berriak egitea?**

Normalean, jaurtiketa eta/edo sorrera prozesuak ondorengo fluxua jarrai dezake:

- 1. Ohiko akten behin betiko itxiera.
- 2. Ziurtagirien jaurtiketa/sorrera (Ohiko deialdian bukatzen duten ikasleen ziurtagiriak): etapa bukatzen/gainditzen eta beraz, titulua lortzen duten ikasle guztien Historial Akademikoen Ziurtagiri Digitalak sortzeari ekingo zaio. Etapa gainditu ez duten ikasleen kasuan, ez dira ziurtagiriak sortzen.
- 3. Ikasle baten edo batzuen notetan edo aktetan akatsen bat antzematekotan, ondorengo pausoak jarraitu beharko dira:
	- a. Ziurtagiri digitala ezabatu beharko da, akatsak dituen espedientea duten ikasle guztientzat sortu dena (aldez aurretik sortu izan balira).
	- b. Dagozkion eginbideak sartzeari ekingo zaio (kalifikazioen aplikazioa),
- 4. Ikastetxeak berriro ziurtagirien sorrera prozesua jaurti beharko du. Pauso honetan, sistemak, titulua lortzen duten eta sortutako ziurtagiririk existitzen ez den ikasleentzat bakarrik sortuko ditu ziurtagiriak.

#### **Ohar garrantzitsuak:**

- 1. Kudeatzaileak, Eginbideen bitartez, ikasle baten kalifikazioen datuak aldatzeari ekiten badio, eta ez badio existitzen den ziurtagiria ezabatzeari ekiten, Sorrera prozesuak ez du ziurtagiria sortuko.
- 2. Jaurtiketa prozesua gehigarria da eta aldez aurretik existitzen ez diren ziurtagirien sorrera bakarrik jaurtitzen du.
- 3. Ziurtagiri bat okerra bada, horren aldez aurretiko ezabatzeari ekin beharko zaio (hurrengo atala ikusi), ziurtagiri digitalen sorrera prozesua berriro jaurti aurretik.

#### **Zenbat alditan jaurti daiteke prozesua etapa eta maila baterako?**

1. Ohiko deialdirako:

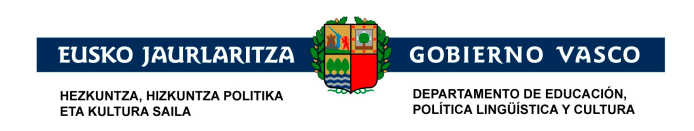

- a. Gutxienez behin, hasierako sorrerarako.
- b. Beste behin, Eginbideen bitartez aldatutako espedienteen ondoren aldaketak eman zitezkeen ziklo bakoitzeko.

Zentzu honetan, jaurtiketaren eta hasierako sorreraren ondoren 5 ikasleren espedientea aldatzeari ekiten bazaio, dagozkion eginbideak sortu ondoren, jaurtiketa gehigarri bat egiteari ekin beharko zaio.

Bigarren jaurtiketa honen aurretik aurreko pausoan sortu/existitzen diren ziurtagiriak ezabatzeari ekin beharko zaiola argi geratu behar da.

2. Ez ohiko deialdirako:

Arruntaren antzeko eran ekiten da

#### **Sorrera prozesu berri bat jaurti dezaket, aurrekoa bukatu gabe dagoenean?**

Kasu honetan erantzuna desberdina izan daiteke:

- 1. Sorreraren ondoren, Eginbideak egiten badira, ikasle berriek titulua lortzen dutela edo etapa bukatzen dutela suposatzen dutenak, BAI sorrera prozesua jaurti daitekeela.
- 2. Eginbideen bitartez egindako aldaketa ziurtagiria sortzeko prozesuan daukaten ikasleekin bat badator, prozesua EZIN DAITEKE jaurti, aldez aurretiko ziurtagiri okerra ezabatzeari ekin behar zaiolako.

#### **2.5.3 Ziurtagiri digitalen kontsulta**

Funtzionaltasun honek, Hezkuntza Sailak igorritako ziurtagiri digitalak kontsultatzeko aukera ematen du. Aukera hau ondorengo tokietan erabilgarri egongo da:

- a) Alde batetik, Zerbitzu Zentraleko, Lurralde Ordezkaritzetako eta Ikastetxeetako erabiltzaileentzat; Hezkuntza Saileko aplikazioen sarreratik abiatuta: Ziurtagiri Digitalak
- b) Bestetik, ziurtagirien titularrak diren ikasleentzat, *Ikastea* ataritik abiatuta (http://www.ikastea.hezkuntza.net), *Familia* aukeraren barruan eta *Historial Akademikoa* eta *Ziurtagiriak* menuan.
- c) Azkenik, ziurtagirien titularrak diren ikasleentzat ere bai, *Nire Kudeaketak* aukeraren bitartez, *euskadi.eus* egoitza elektronikoan.

#### **2.5.3.1 Hezkuntza Saileko aplikazioen Sarreraren bitartez – Zerbitzu Zentralak, Ordezkaritza eta Ikastetxeak**

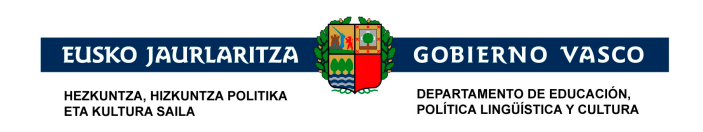

Aplikazioan sartuta gaudelarik, XLNET erabiltzaile eta pasahitzaren bitartez, ondorengo esteka Ziurtagiriak - Ziurtagirien Kontsultak sakatu behar da.

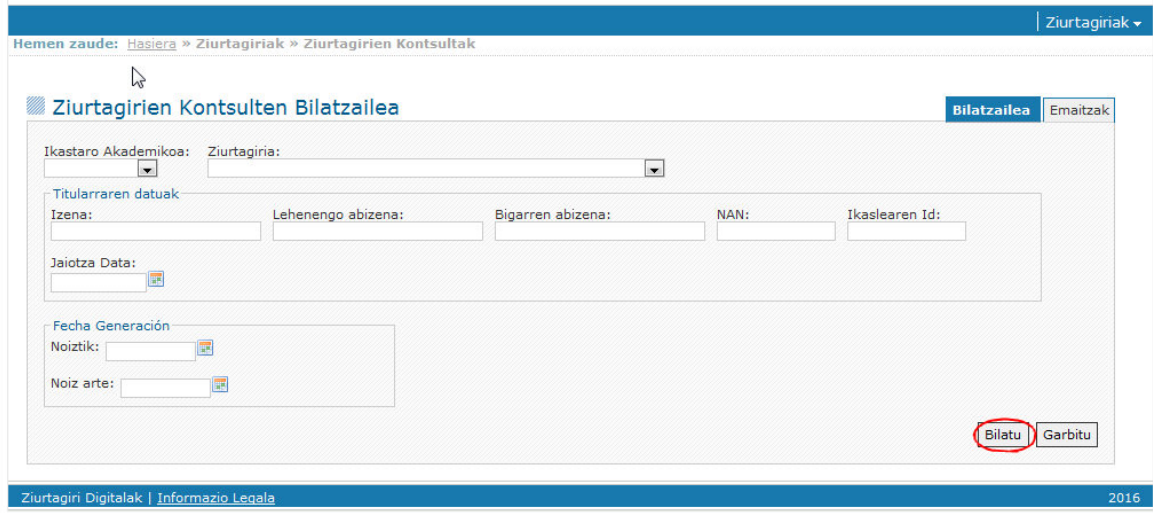

Formularioaren gainean ondorengo eragiketak egin daitezke:

- Formularioa **Garbitu**, bertan sartutako aldaketak baztertzen dituena eta jatorrizko balioekin hasieratzen duena, **Barbitu** botoia erabiliz.
- Nire Kudeaketak eta Ikastea-n eskuragai dauden eta dagoeneko igorriak izan diren ziurtagiri digitalak **Bilatu**, ikasturtea, ziurtagiri mota, titularraren datuak (izena, abizenak eta/edo NAN/AIZ, ikaslearen identifikatzailea) bezalako datuak sartuta. Horretarako erabiliko den botoia **Bilatu** da.

#### **Bilatu**

Erabiltzaileak ziurtagirien bilaketa egin dezake, sartutako datuen arabera, eta botoia sakatu ondoren. Ondorengo pantaila agertuko da:

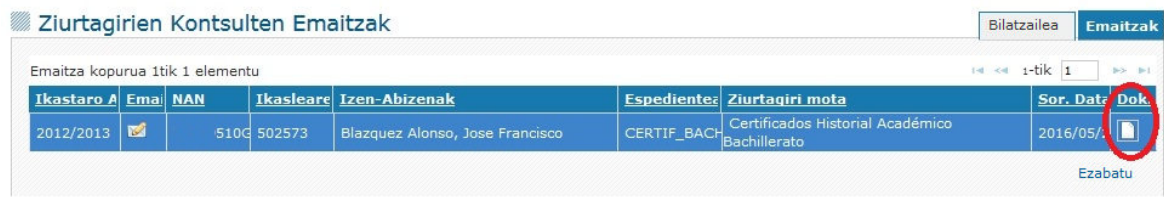

Pantaila honetan ondorengo eragiketak egin ahal dira:

- Ziurtagiri digitala **bistaratu**/deskargatu. Horretarako, botoia erabiliko da.
- Ziurtagiri digitala **ezabatu** berriro igorri ahal izateko, hauxe okerra izatekotan. Horretarako, Ezabatu esteka sakatu beharko da. Ekintza hau, Zerbitzu Zentralak bakarrik egin dezake eta, Historial Akademikoen ziurtagirien kasuan, ziurtagiria igorri duen ikastetxeak.

Bilatu

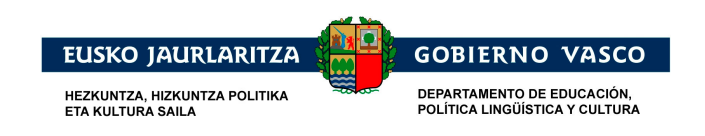

#### **2.5.3.2 Nire Kudeaketak aukeraren bitartez – Ikasleak**

Ikasleek, beraien ziurtagiri digitalak kontsultatu eta inprimatu ahal izango dituzte, Hezkuntza Sailak igorritakoak. Aukera hori, Nire Kudeaketak barruan Ziurtagirien erretiluan egongo da.

Horretarako egoitza elektronikora sartu behar da, *euskadi.eus* barruan

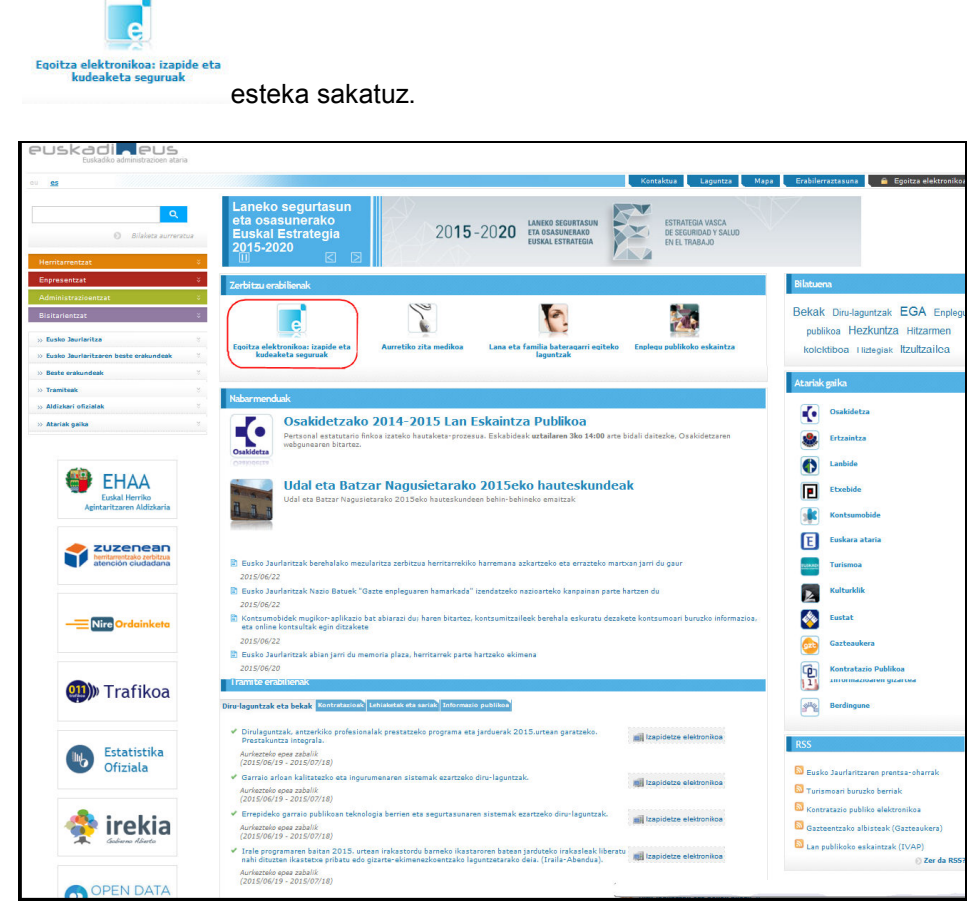

Ondoren, ■ Sartu "Nire Kudeaketak"-en botoia sakatuta Nire Kudeaketak atalera sartzen da.

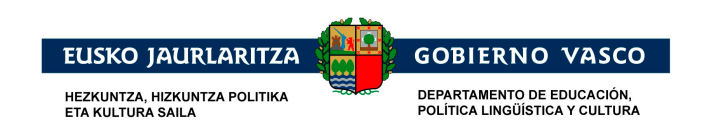

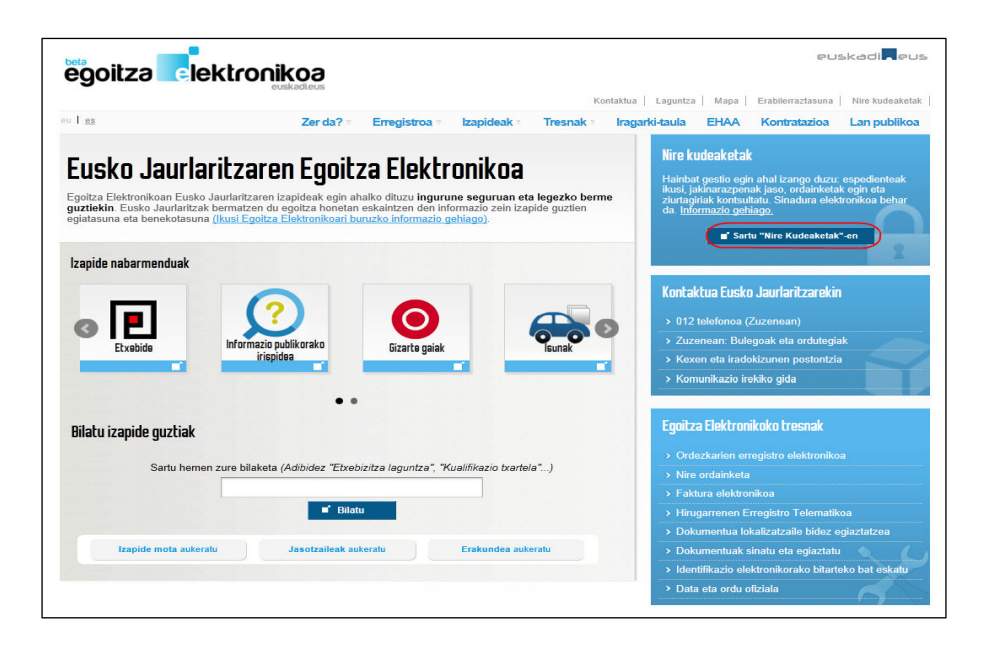

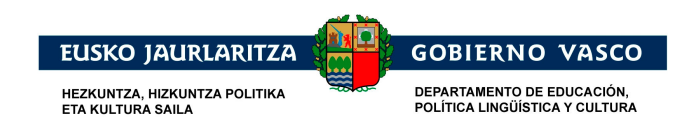

Ikaslea modu seguruan identifikatu behar da (bere ziurtagiri elektronikoaren bitartez edo itsasontsi-jokuaren bitartez).

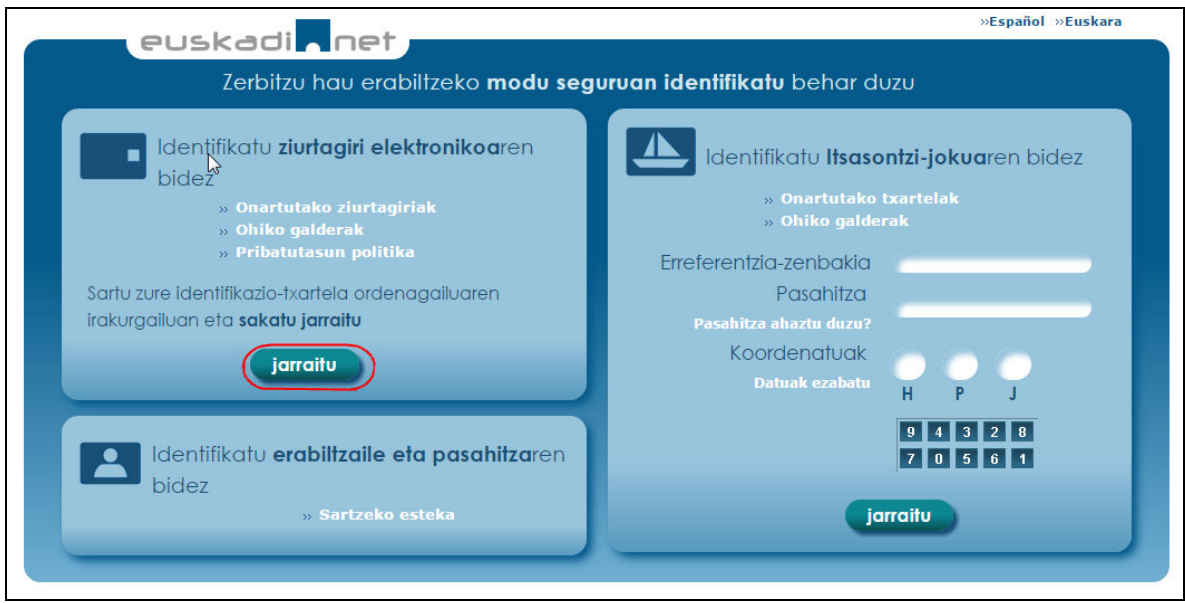

Nire Kudeaketak barruan, ziurtagirien erretilura sartu behar da, **>> Ziurtagiriak** esteka sakatuz.

Ziurtagiriaren xehetasuna ikusi ahal izateko, Ziurtagiria esteka sakatu behar da.

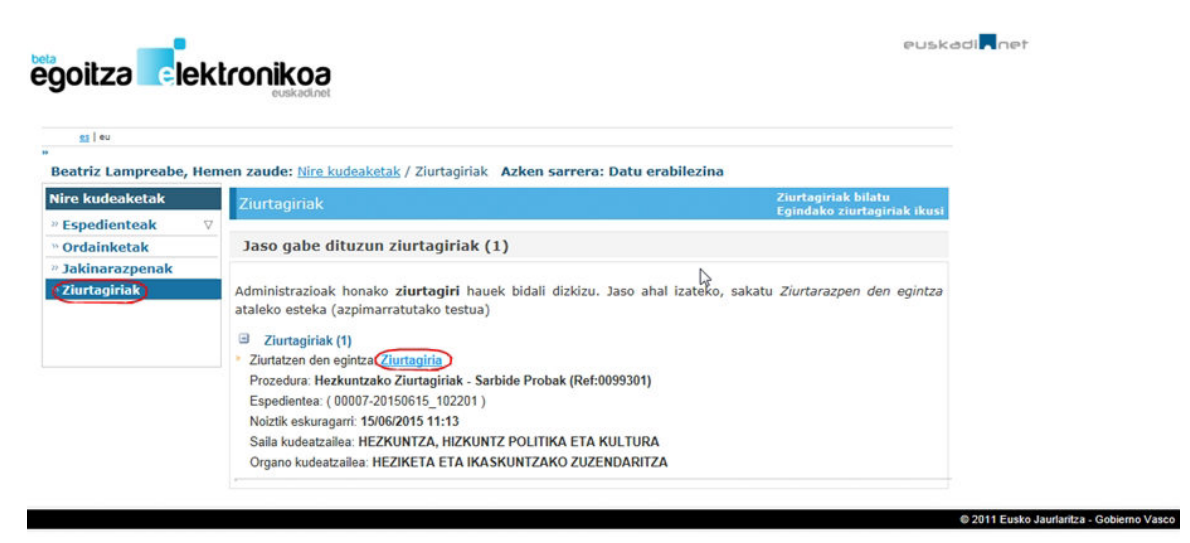

**PERTSONA HELBURU** dh.

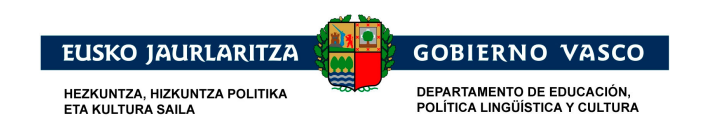

Ziurtagiriaren xehetasun guztiak aurkezten dira eta ziurtagirian sartu daiteke (ikusteko, dokumentua deskargatzeko edo inprimatzeko), Ziurtagiria lotura sakatuz.

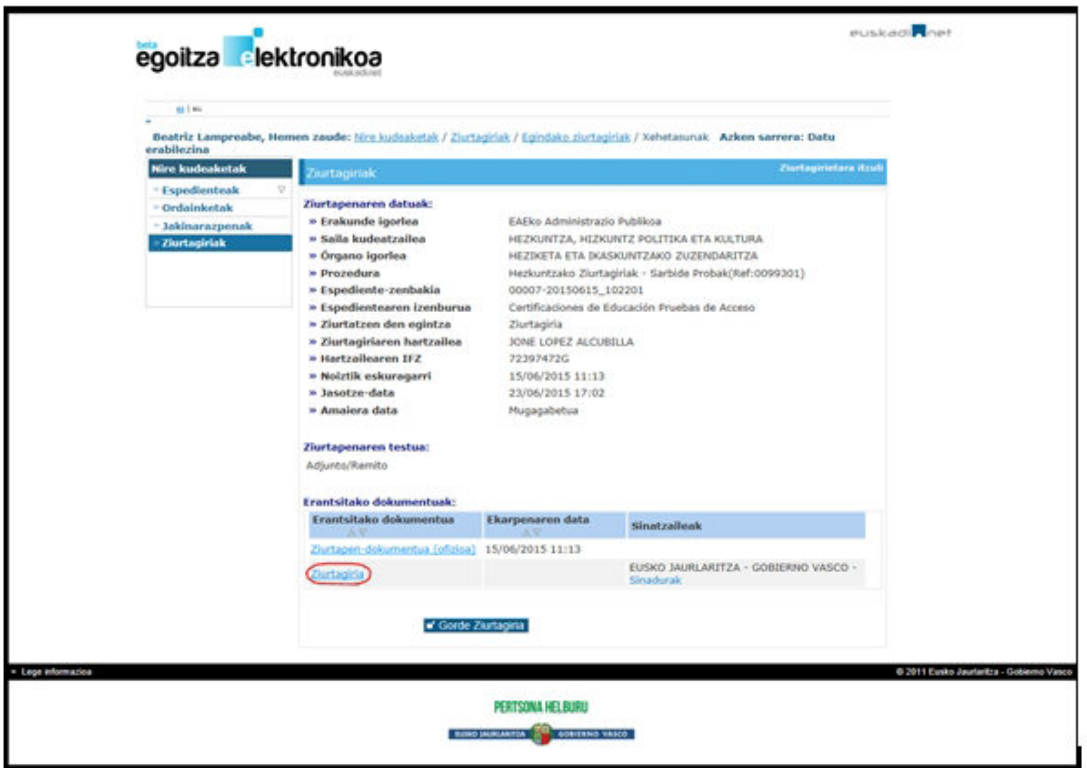

### **2.5.3.3 Ikastea-ren bitartez – Ikasleak/Familiak,9.**

Ikasleek, beraien ziurtagiri digitalak kontsultatu eta inprimatu ahal izango dituzte, Hezkuntza Sailak igorritakoak, Ikastea (http://www.ikastea.hezkuntza.net) atarian sartuta, *Familia*-*Historial Akademikoa* eta *Ziurtagiriak* aukeran.

Horretarako http://www.ikastea.hezkuntza.net helbidera sartu beharko da, Familia/Ikasleak sakatuz....

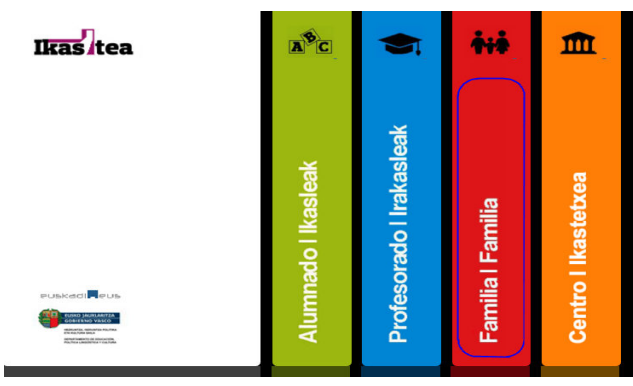

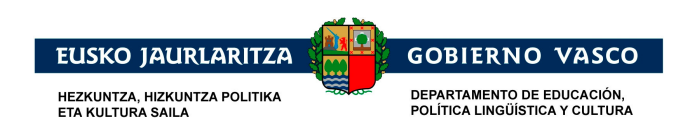

Ondoren, pantailaren goialdean eta eskuman, **aukerara sartu beharko da**, eta bertan, erabiltzailearen eta pasahitzaren bitartez identifikatu beharko da.

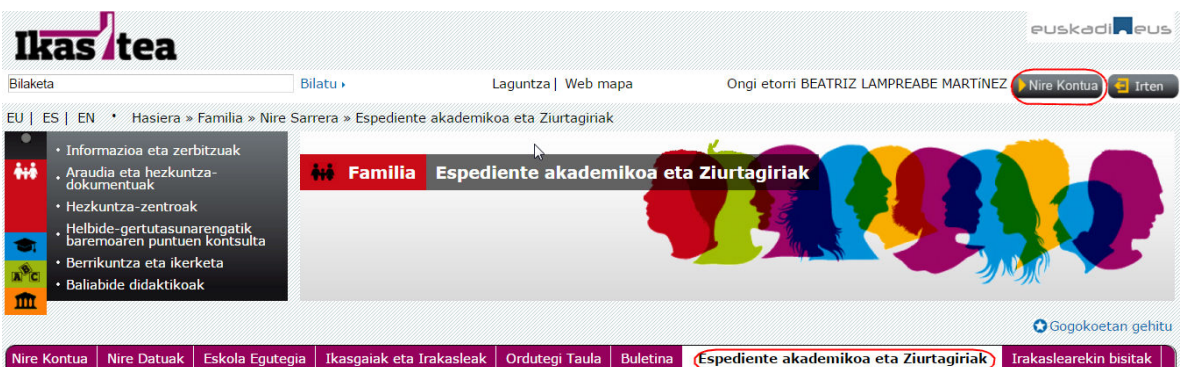

*Historial Akademikoa eta Ziurtagiriak* menuaren barruan, atarian identifikatu den pertsonaren ziurtagiri digital guztiak egongo dira.